**www.spk-gz-kru.de**

 $\overset{\bullet}{\blacksquare}$  Sparkasse Günzburg-Krumbach

Представленное ниже описание применимо к операционной системе iOS. Для других операционных систем порядок действий может немного изменяться.

**1** Начните работу с приложением Sparkasse, нажав на **символ приложения** и введя свой пароль.

 $\mathbf{d}$ 

**2** Нажмите на стартовой странице на символ «**Geld senden**». У Вас есть три возможности регистрации данных по переводу.

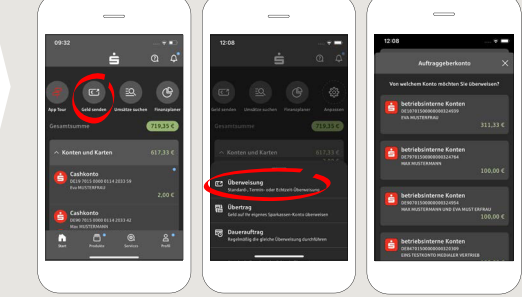

**3** Выберите <sup>в</sup> рубрике «**Vorlagen**» получателя или введите данные в формуляр перевода.

**Совет:** данные получателя дополнятся автоматически, если Вы однажды уже переводили деньги этому получателю или получали от него деньги.

В завершение нажмите на «**Weiter**». Вы переходите к приложению S-pushTAN (этап 4).

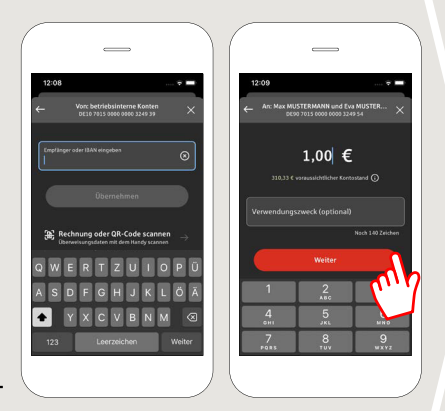

**Вы можете зарегистрировать перевод также следующим образом:**

**3.1 С помощью функции фотографирования:** нажмите на символ «**Foto**». Сфотографируйте свой счет. Данные поручения включаются в образец перевода. Обязательно проверьте данные поручения. Далее переходите к этапу 4 и 5.

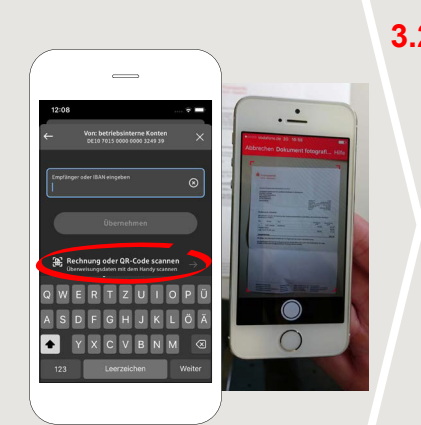

**3.2 С помощью QR-кода:** нажмите на символ «**GiroCode**». Отсканируйте QR-код. Данные поручения автоматически появятся в образце перевода. Далее переходите к этапу 4 и 5.

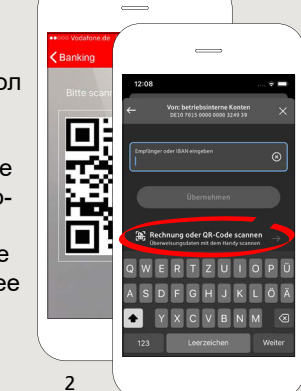

1

**4** Ваши данные по переводу появились. В завершение нажмите на «**Weiter**». Вы перехо-

> дите к приложению **S-pushTAN**.

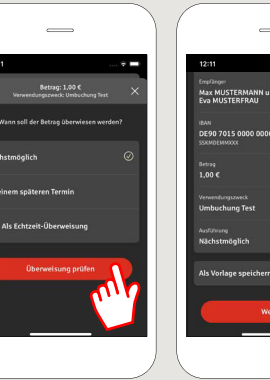

**5 Проверьте**

те «**Auftrag freigeben**». Готово - Ваш перевод отправлен.

Ваши данные поручения по оригинальным документам, например, по счету.

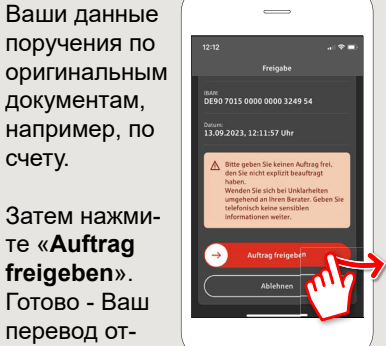

**DO YOU HAVE ANY QUESTIONS? WE WILL BE HAPPY TO HELP YOU.**

Central service number: You can contact us under **08221 92-0 Mon–Fri from 7 a.m. to 7 p.m**.

You can find further information at: **www.spk-gz-kru.de**